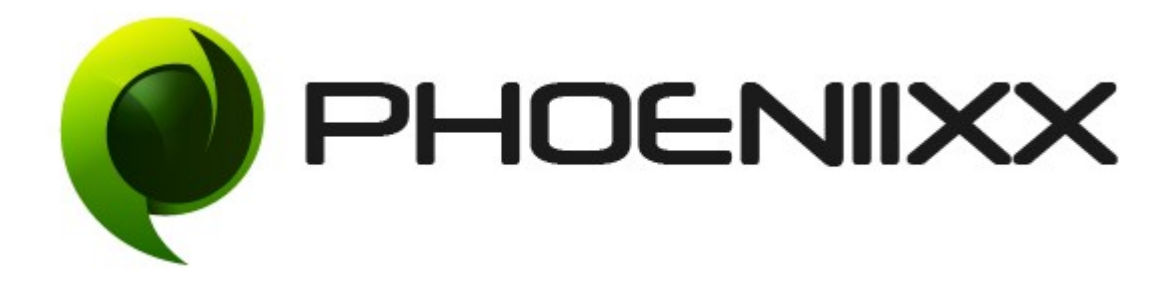

## Documentation of Wishlist for Woocommerce – Premium Installation of Wishlist for Woocommerce -Premium

## Installation

- 1. Install Word Press from http://codex.wordpress.org/Installing WordPress.
- 2. Upload via FTP: Unzip the zip archive you have downloaded on your computer. Upload the folder to your server via FTP into the directory plugins on your Word press installation (wp-content > plugins).
- 3. Upload via [Word press Admin:](http://codex.wordpress.org/Managing_Plugins#Automatic_Plugin_Installation) Go to your WordPress admin panel, and then to Plugins. Click on "Add New" and then upload the zip file of the plugin using"Upload Plugin" button you can find on top of the screen.
- 4. For the plugin to work as it should, [Woo Commerce](http://wordpress.org/extend/plugins/woocommerce/) plugin has to be installed and enabled.

## **Activation**

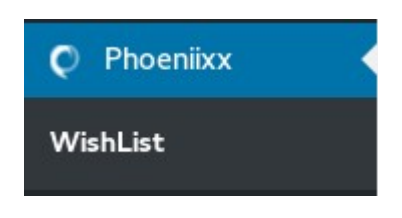

## Premium Features

• Users can create as many wishlists as they want to

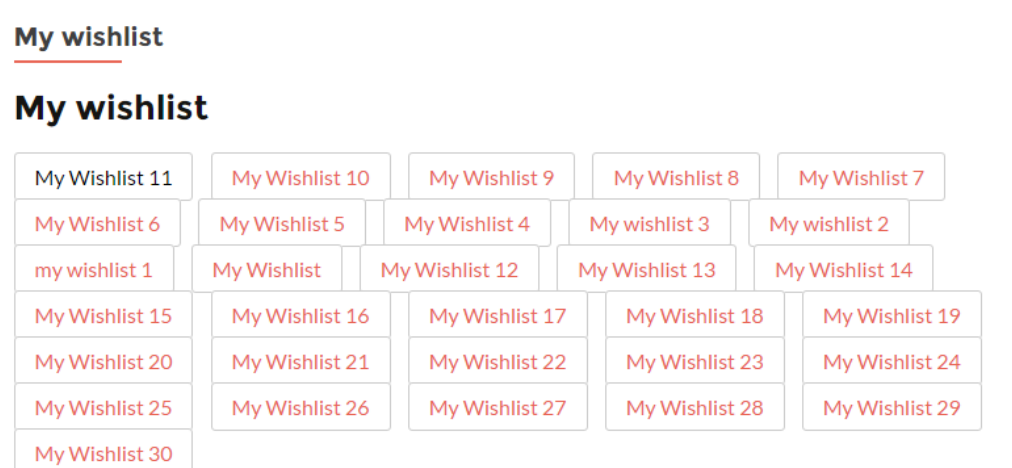

• You could let users Add or Remove items from wishlist and could let them Delete & Manage entire wishlists

**REMOVE WISHLIST** 

• Option to show multiple 'Add to Cart' Buttons in Wishlist Table

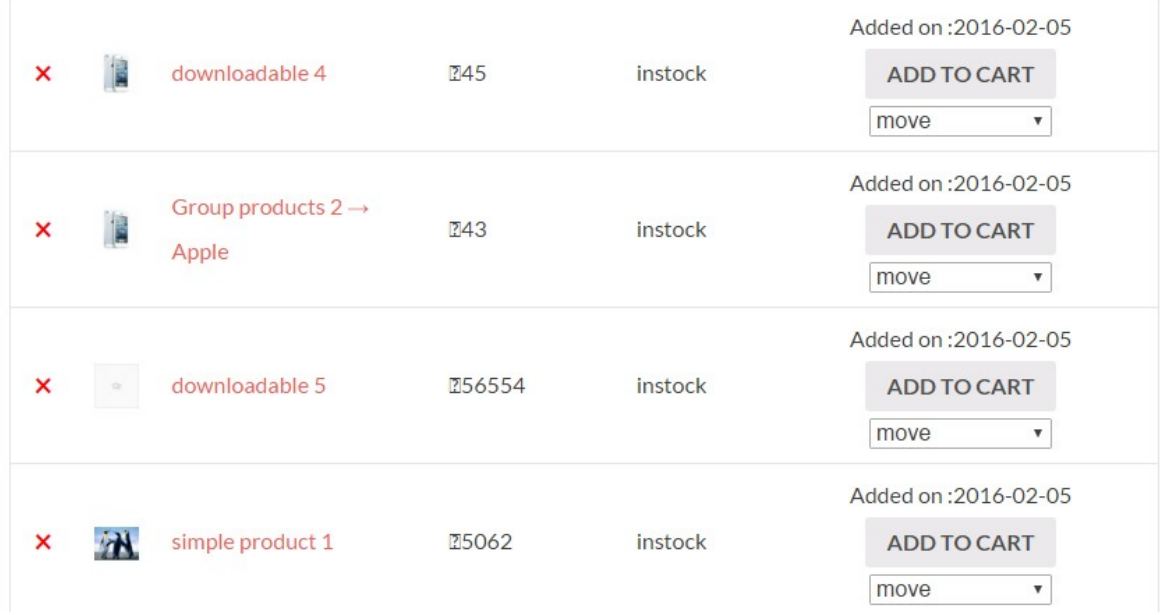

• You could stylize the entire wish list by setting elements like 'Popup Color', 'Add to Wishlist' Text, 'Add to Wish list' Button Color etc.

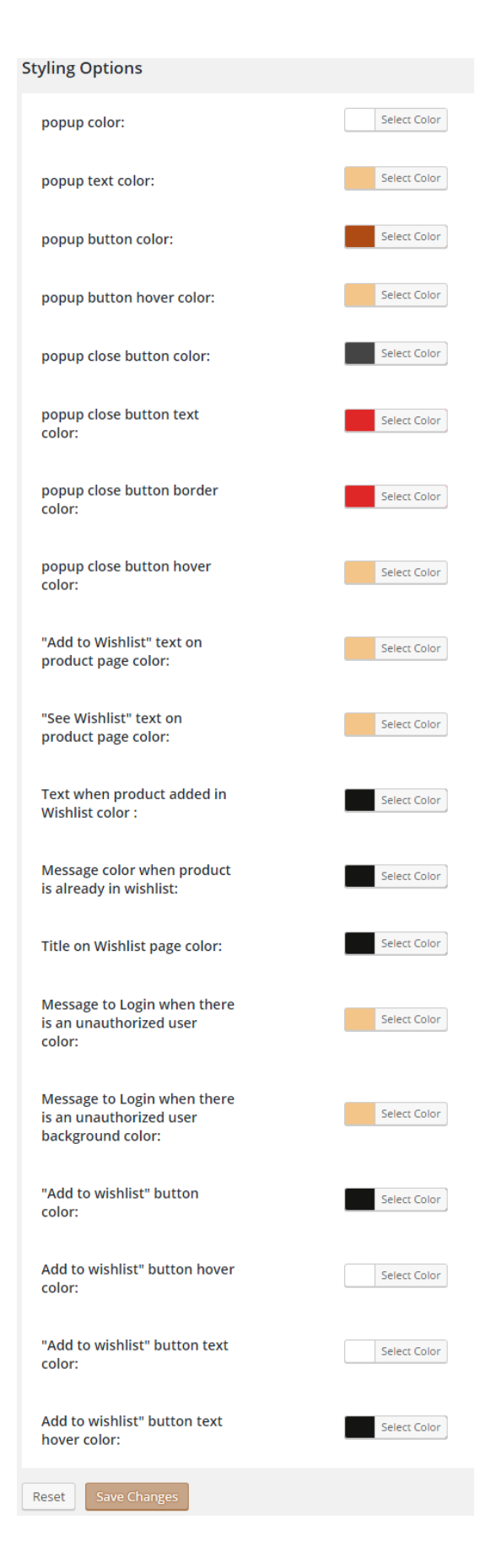

• You could email promotional offers or deals to users who have added specific products to their wishlists

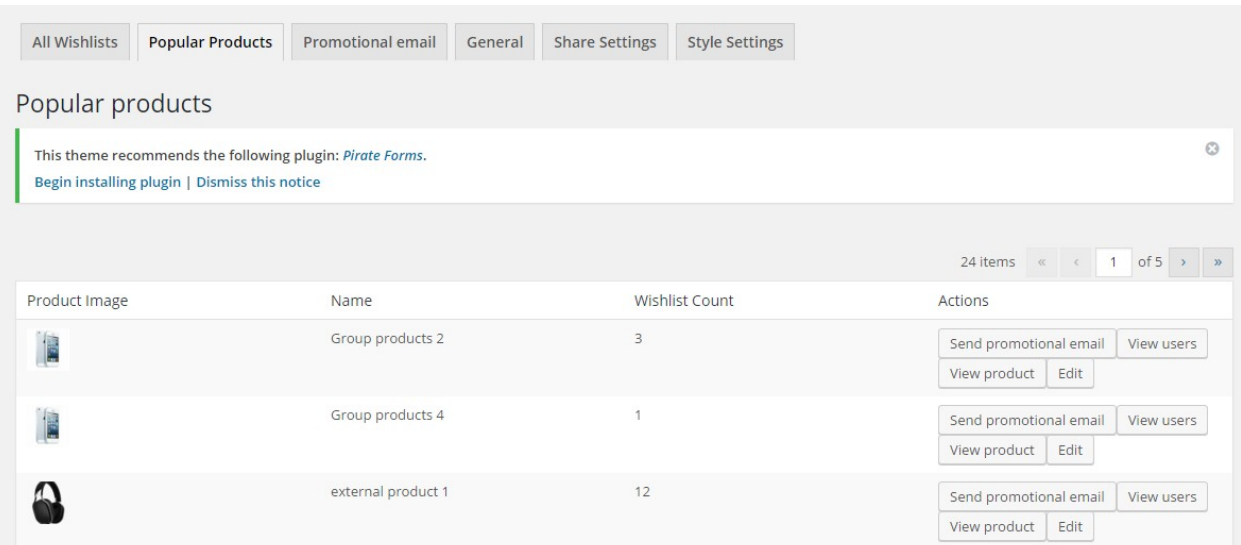

• You could alter the email template by setting its Type (Plain, HTML, Multi-part), Content (Subject, Email Heading & Body Copy) and other elements, as per your choice.

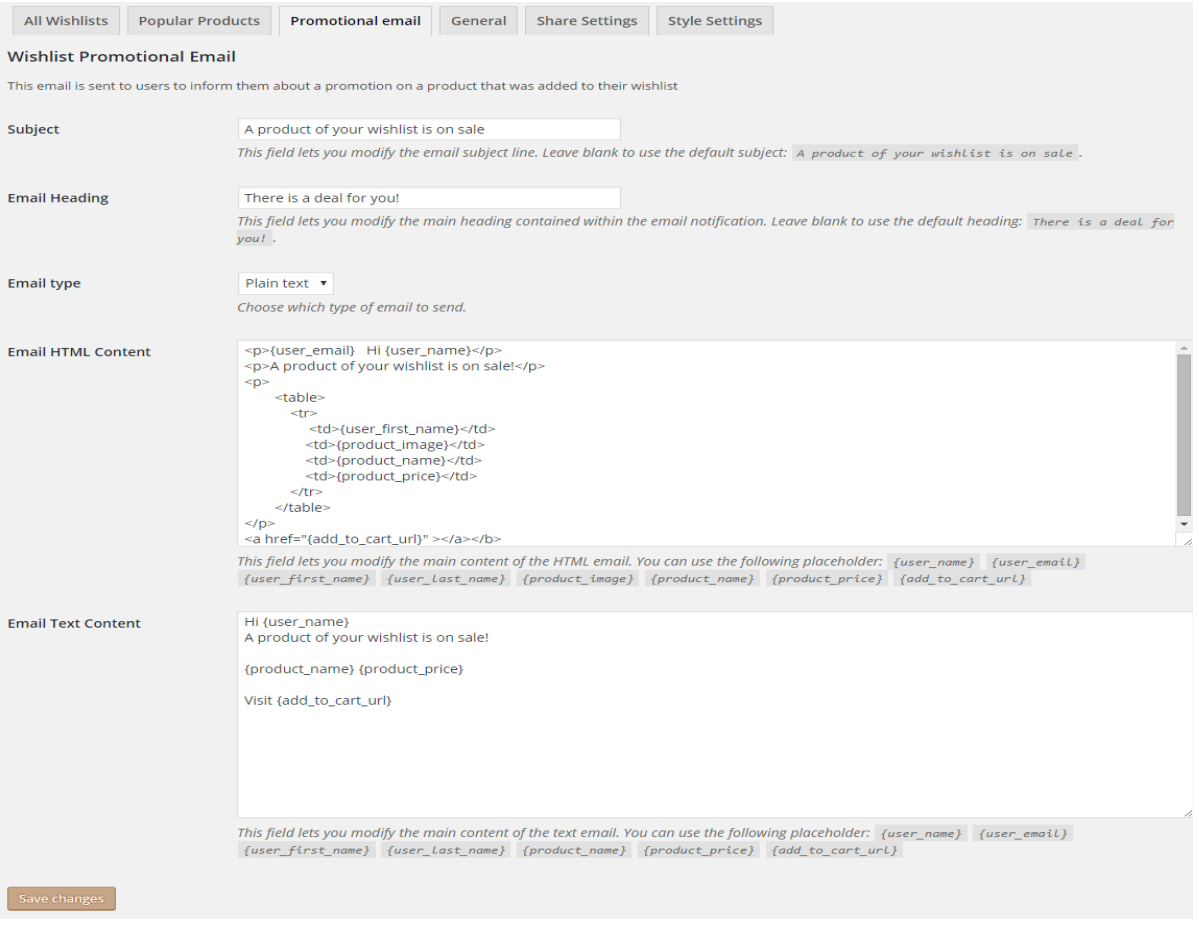

• Users could move a wishlisted item from one wish list to another, directly from the Table itself

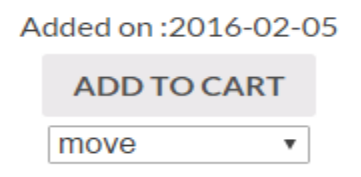

• The Button Type could be Set as 'Link', 'Button' or 'Icon'

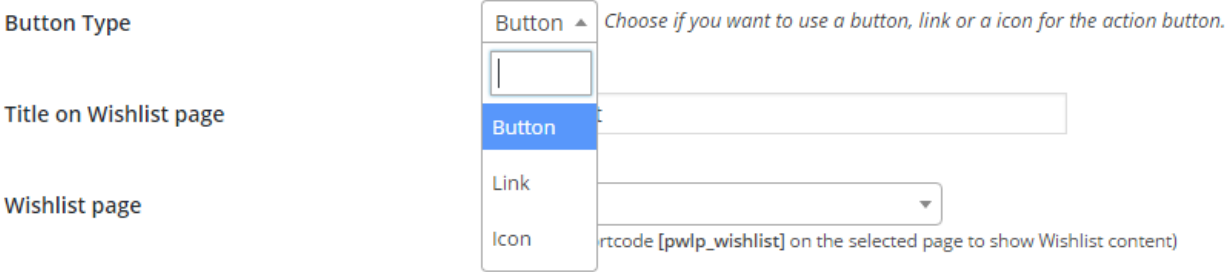

• Option to Add Title on Wishlist Page

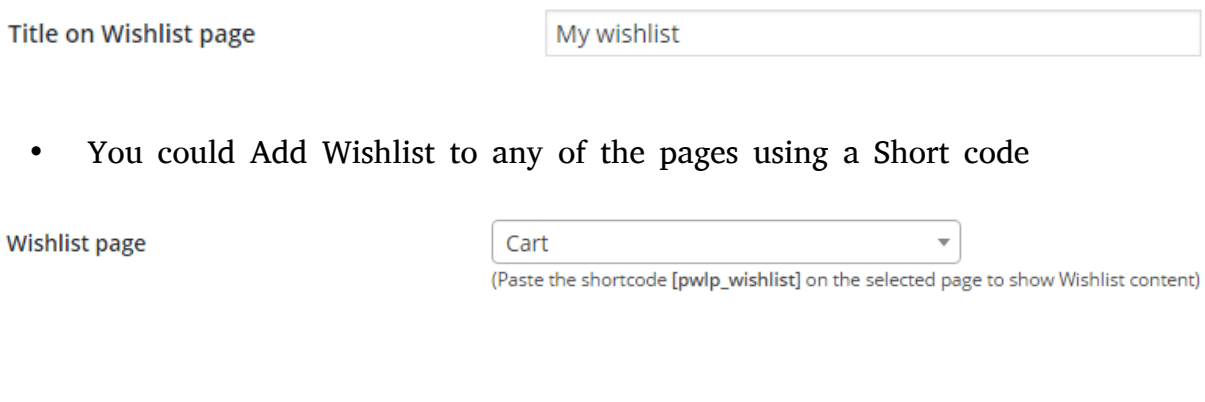

• You could Enable option for Redirecting users onto Add-to-Cart Page

Say if you want to redirect on Add To Cart page. "Add to Cart" redirection

• You could Select the option for automatically removing a product from Wishlist after it's been added to Cart

Remove product from Wishlist

Remove product from Wishlist when added to cart.

• Option to Show Unit Price for each Product in Wishlist

 $\triangledown$  Show unit price for each product in wishlist **Show Unit price** 

• Option to Display 'Add to Cart' Button on each Wishlisted Product

Show "Add to Cart" button for each product in wishlist Show "Add to Cart" button

• Option to Show Stock Availability Status (as 'In Stock' or 'Out of Stock') on each product in the Wishlist

**Show Stock status** 

Show "Product already in

wishlist" on multi-wishlist

√ Show "In stock" or "Out of stock" label for each product in wishlist

• You could select to Display 'Product already in wish list' as a message that appears when a multi-wishlist is activated

√ Show "Product already in wishlist" message also when a multi-wishlist is activated

• You could Display Add to Wishlist Option on Product Page

"Add to Wishlist" text on product page

Add to Wishlist

• You could Display 'See Wish list' as a message on Product Page

"See Wishlist" text on product page

See WishList

• Display the message 'Added', when a product is added to Wishlist

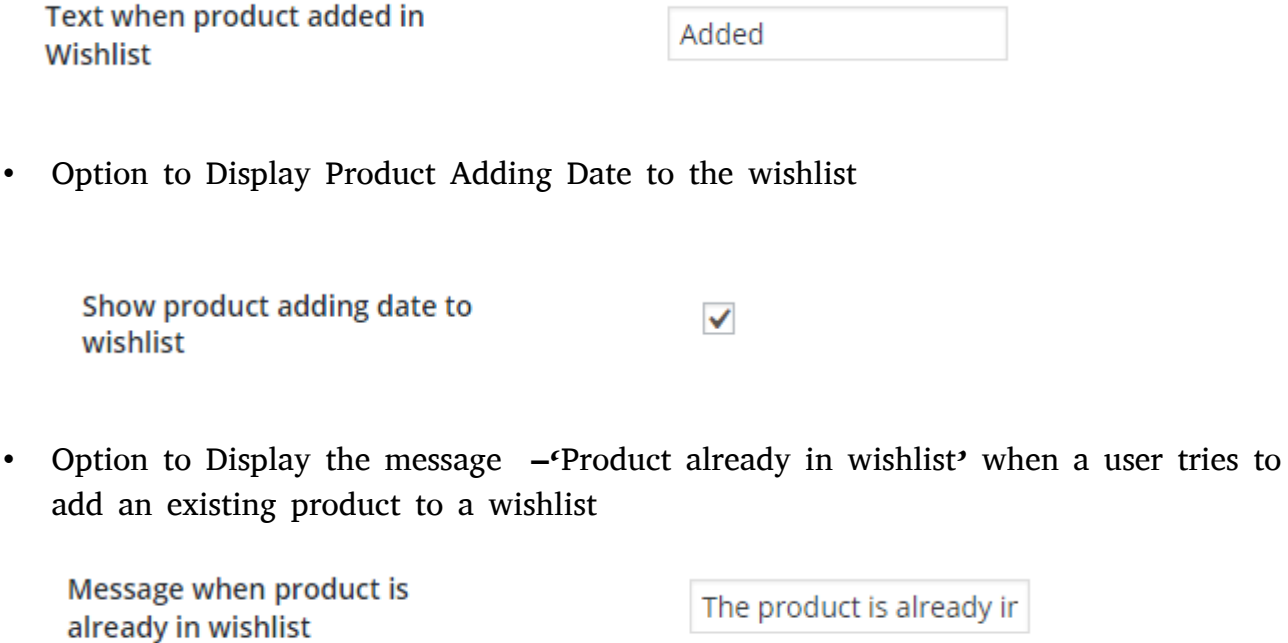

• Option to display a message asking the user to login first before adding product to wishlist

Message when product is already in wishlist

The product is already ir